# **Short User Manual: 60 GHz Band Registration Portal**

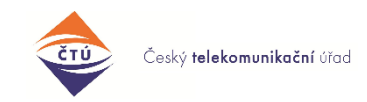

rev.201229

The portal for radio station registration in the 60 GHz band [\(https://rlan.ctu.cz,](https://rlan.ctu.cz/) originally [https://60ghz.ctu.cz\)](https://60ghz.ctu.cz/) is operated by the Czech Telecommunication Office [\(https://www.ctu.cz\)](https://www.ctu.cz/). For questions or comments, please contact: 60ghz@ctu.cz

## **Disclaimer:**

*Terminology and technical description within this document and within the English website are simplified. More detailed and more relevant description can be found in the Czech version of this document.* 

## **Contents**

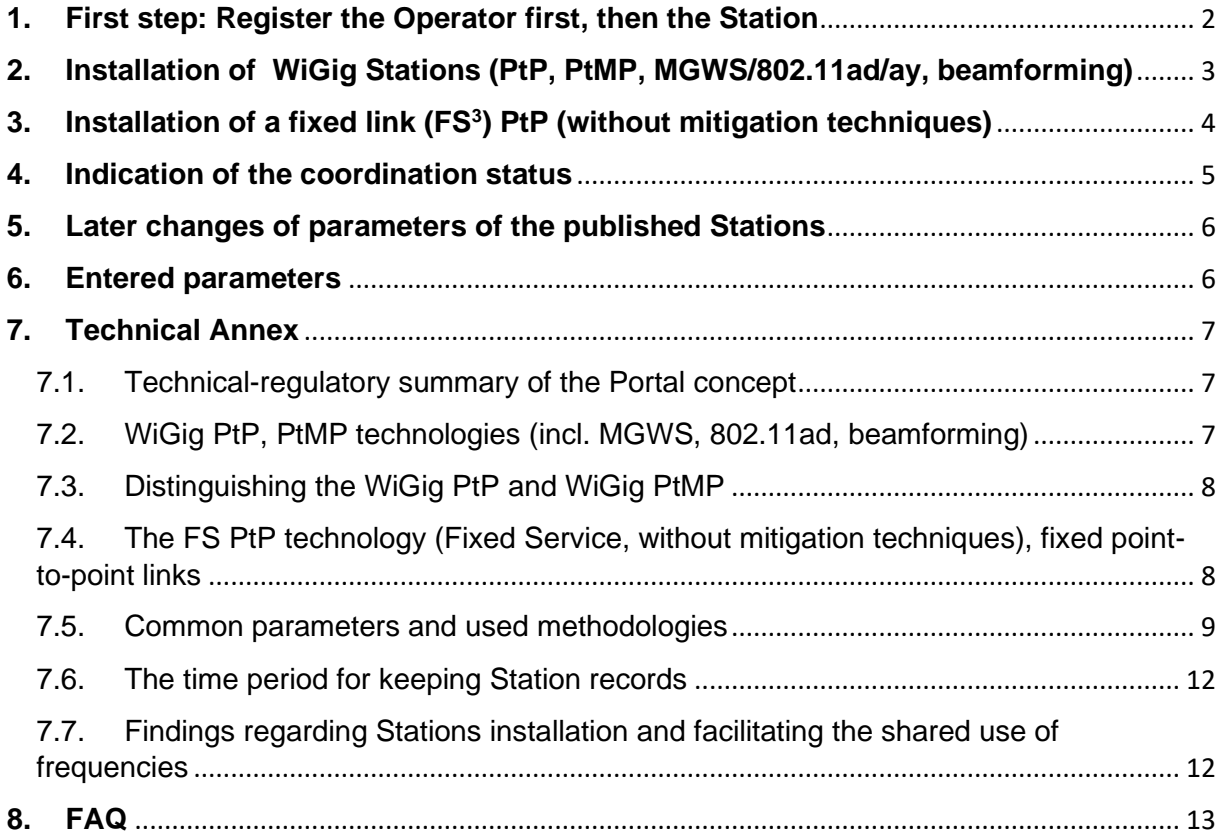

# <span id="page-1-7"></span><span id="page-1-0"></span>**1. First step: Register the Operator first, then the Station**

First, go to [https://rlan.ctu.cz](https://rlan.ctu.cz/)<sup>1</sup> and ...

Get registered as a user (Registration → Personal Account or → Company Account). If you already have registered on the original website, you can continue [to the next step](#page-1-1). Your registration e-mail address needs to be verified. Please keep in mind that delivery of the verification e-mail may be prevented by your spam filter settings. You can edit the Profile of the registered person anytime by clicking the person's initials.

<span id="page-1-6"></span><span id="page-1-5"></span><span id="page-1-4"></span><span id="page-1-3"></span><span id="page-1-1"></span>The registration of new Station (NS) is done by one of these buttons:

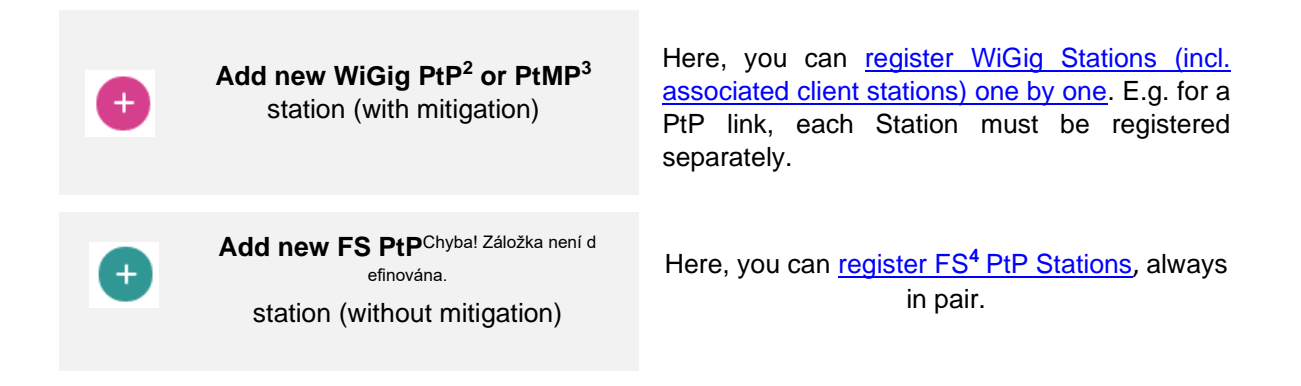

<span id="page-1-9"></span><span id="page-1-8"></span><span id="page-1-2"></span>Push one of the buttons and, first, choose a location for the Station on a map and add station [parameters.](#page-5-2) You can quit the data filling anytime and return later; your data will be saved as a [Draft](#page-4-1) record. A successful registration is indicated by [Active](#page-4-2) status. Please note that **registration is also mandatory for associated client stations<sup>5</sup>** (usually, associated client stations are registered by the access point operator, or service provider).<sup>6</sup>

<sup>&</sup>lt;sup>1</sup> This portal fully substitutes the original website [https://60ghz.ctu.cz.](https://60ghz.ctu.cz/)

 $2$  PtP = Point to Point, directional link.

 $3$  PtMP = Point to Multi Point, sector antenna.

<sup>4</sup> FS = Fixed Service, fixed radiocommunication services.

<sup>5</sup> The reason for registering also the CPE (customer premise equipment) is that CPE technical data is necessary as an input for the Coordination Calculator. This results in a better protection of all users, including client stations.

<sup>6</sup> See the General Authorisation VO-R/12.

# <span id="page-2-1"></span><span id="page-2-0"></span>**2. Installation of WiGig Stations (PtP, PtMP, MGWS/802.11ad/ay, beamforming)**

<span id="page-2-5"></span>[WiGig Applications](#page-2-1) are always installed separately (→ **Add new WiGig station**). After choosing the location for the Station on the map,<sup>7</sup> choose a direction (azimuth) where the Station will "beam" (aim) with its [main](#page-7-2) lobe: you can set this with a circlet on a line determining the main direction:

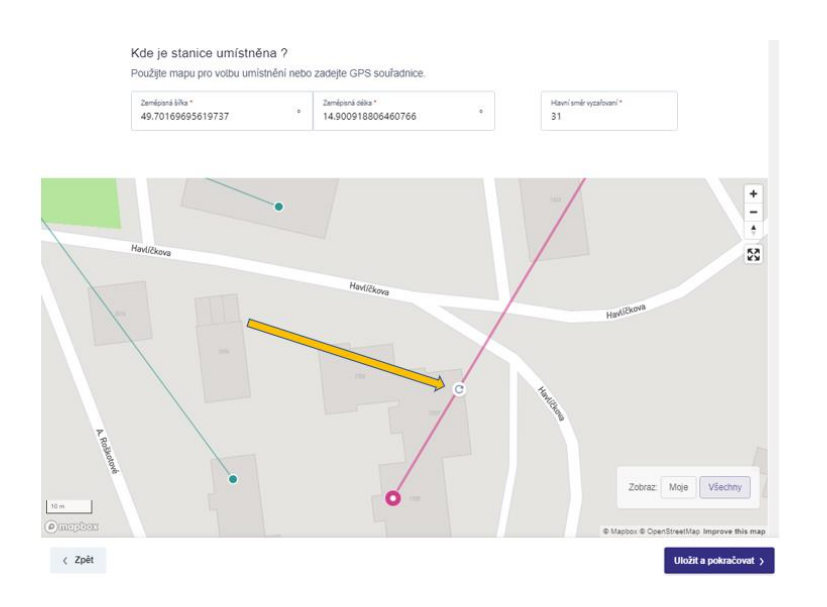

<span id="page-2-7"></span><span id="page-2-4"></span>After clicking → **Save and continue** you can add the [parameters.](#page-5-2) We advise to fill in → **Antenna gain** and → **Input power** separately, i.e. by ticking [→ Automatic calculation.](#page-5-3) If you do not know this data (e.g. they are not stated in the product's or radio equipment's description), enter [maximal parameters.](#page-5-2)

<span id="page-2-2"></span>The [Coordination calculator](#page-8-1) is activated after clicking → **Save and continue** (or → **Save and recalculate**, if you are [additionally changing](#page-5-0) Station parameters). [The difference in](#page-7-0) directivity between [PtP and](#page-7-0) PtMP is determined by antenna gain (the algorithm itself will assess this based on the entered numeric data). After finishing the calculation, the new Station finds itself in the [Waiting](#page-4-3) status and the calculated results are displayed in [Table of affected stations.](#page-9-0) If no conflict has been found with other Stations, you can use the → **Publish** button and publish the new Station immediately on the map, thus finishing Station registration successfully. The Station [coordination status](#page-4-4) will subsequently change to [Active.](#page-4-2)

If the Calculator indicates that your Station could interfere with a directional fixed FS [microwave link](#page-3-0)<sup>4</sup>[,](#page-1-2) a sign "conflict" and indication ["NS](#page-1-3) interferes" will appear. For this case the  $\land$  Portal will offer three possible solutions by the following buttons:

- <span id="page-2-3"></span>i.  $\rightarrow$  **Edit your own [parameters](#page-10-0)**: With the button  $\rightarrow$  **Back** you can return to your Station's [parameters](#page-5-2) screen and apply changes such as decrease the dBm power, choose better placement (GPS) or adjust the direction of beaming, [etc.](#page-11-1)
- <span id="page-2-6"></span>ii.  $\rightarrow$  **[Contact the operator](#page-10-1)**  $\rightarrow$  of the affected Station (i.e. the [fixed link,](#page-3-0) which might suffer from a possible [interference\)](#page-12-1) with a suggestion (request) to edit [parameters](#page-5-2) of the affected Station so as to reducethe demanded *C/I* [value](#page-7-3) (or generally, request a change of the parameters to meet you halfway):

<sup>&</sup>lt;sup>7</sup> You can enter the GPS also manually.

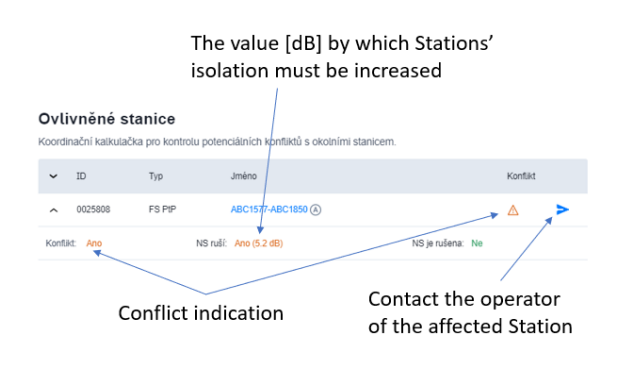

<span id="page-3-2"></span>The operator of the affected Station can edit the parameters of his/her Station in order to allow your new Station to be installed, e.g. by decreasing the *[C/I](#page-7-3)*, editing the radiated power<sup>8</sup> etc. The button → **Contact the operator** can also help reach mutual agreement before → **Declaration on isolation**. This button activates the Portal's in-built messaging system. The messaging

system can be used to contact the operator of any other Station, too, by opening the Station details and clicking on the button → **Contact the operator** .

The communication with other users is anonymous, unless users de-anonymize themselves by ticking the checkbox → **Display my e-mail**. New incoming message is indicated in the upper bar by a sign . Konverzace The user will also receive new message notifications by e-mail (the sender is  $60ghz@ctu.cz$ ). The messages are kept in the system.

iii. → **[Declaration on isolation](#page-10-2)**: It may happen that the new Station is clearly [isolated](#page-10-3) from the affected Station by a physical barrier, by frequency separation or by position, or that [mitigation](#page-6-3)  [techniques](#page-6-3) are applied on the side of WiGig, and it is therefore clear the Stations cannot interfere with each other. For these (and similar) cases use the button → **Declaration on isolation**. By clicking on this button, the operator of the new Station assumes the responsibility for coordination. This Declaration is kept in the Portal system and the result of the decision is visible to affected Stations.<sup>9</sup>

Only after resolving the conflicts, the button  $\rightarrow$  **Publish (Station)** is activated:

Publikovat >

<span id="page-3-4"></span><span id="page-3-3"></span><span id="page-3-1"></span>After pushing this button, the Station becomes [Active](#page-4-2) and is visible in the → **List of all Stations**.

For resolving conflicts, it is good to keep in mind that some of the stations with which your Station is in conflict may be operated by yourself. These stations will not be marked with the messaging icon  $\blacktriangleright$ .

# <span id="page-3-0"></span>**3. Installation of a fixed link (FS<sup>3</sup> ) PtP (without mitigation techniques)**

Stations of fixed [microwave links](#page-7-4) FS PtP<sup>10</sup> are installed with the button → **Add new PtP Station (Fixed Services, fixed links without mitigation techniques only)**. These Stations must always be registered in pair (Station A, Station B). Similar to WiGig Stations, first select the location of your FS PtP Stations by clicking on the map<sup>7</sup> . The application will then calculate antenna direction of both Stations automatically. After that, add Station [parameters](#page-5-2) and press → **Continue,** thus starting the [Coordination](#page-8-1)  [calculator.](#page-8-1)Similarly as with WiGig, [try to reach](#page-2-2) the [Active](#page-4-2) status of both Stations. In case the Calculator shows your Station is causing interference, or it would be potentially suffering interference, the application (similarly as with WiGig) will offer [buttons](#page-2-3) to solve the situation.

<sup>&</sup>lt;sup>8</sup> The maximum power of a number of devices is lower than the limits stipulated by the relevant regulations; for these devices, the actual maximum power should be entered.

<sup>&</sup>lt;sup>9</sup> The displayed results are anonymized.

<sup>&</sup>lt;sup>10</sup> In this band, FS PtP installations are usually operating in duplex mode with guaranteed latency and availability (incl. QoS) under given conditions, or alternatively they can be using the IEEE 1588 synchronisation and other specific parameters.

# <span id="page-4-0"></span>**4. Indication of the coordination status**

When entering data for a new Station, the status of entered parameters is always indicated in → **List of Stations (My/All)**:

- <span id="page-4-4"></span><span id="page-4-1"></span>• "Draft": a status following clicking on one of the [buttons for registering a](#page-1-4) New Station and entering Station location, but still before Coordination calculator gets activated. The data will remain saved even in case of Internet connection failure, etc. Neither the number of Draft records nor the period for keeping the records is limited.
- <span id="page-4-3"></span>• "Waiting": a status used after th[e Coordination calculator](#page-8-1) has finished the calculation with either of the two following results:
- The Calculator found no potential conflict and you can just click the button  $\rightarrow$  **[Publish](#page-3-1)**, or
- The Calculator indicated [possible interference](#page-2-3) from your Station towards another Station or vice versa; in this case, it is necessary to change the parameters of the new Station, or alternatively of the affected/existing Station.
- <span id="page-4-2"></span>"Active": the Station is published on the map and a [time period](#page-11-0) of 18 months begins, over which the Station's record is being kept on the Portal.
- <span id="page-4-6"></span>• "Expired": if the Station's record has not been [updated](#page-4-5) for 18 months from installation or from the last update, the record is automatically deleted. See the [Time period for keeping the data.](#page-11-0)

<span id="page-4-7"></span>Diagram of basic operations and statuses during coordination process of a new Station [\(NS\)](#page-1-3):

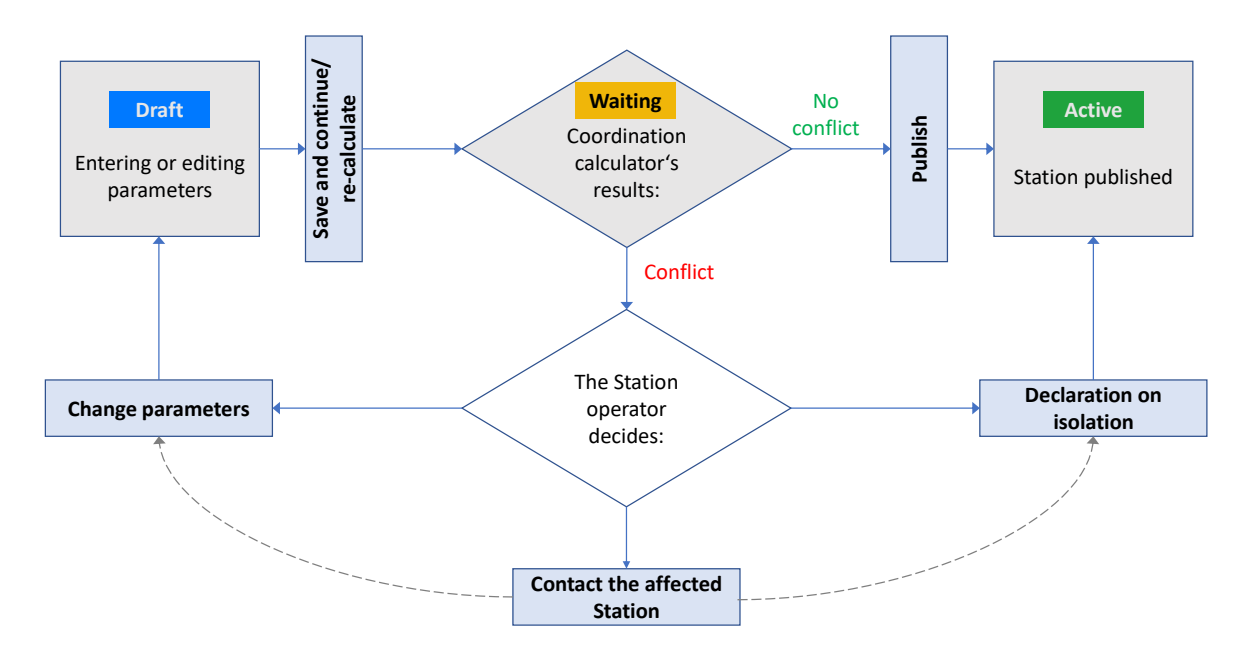

<span id="page-4-10"></span><span id="page-4-5"></span>In order for a Station registration to remain valid, it is required that the user regularly check the Station data for accuracy and perform updates as needed. The portal automatically monitors the dates when a Station record is due for update and sends the operator in advance a notification e-mail containing a link to the screen where the record can be updated and Station registration validity renewed. It is possible to renew the validity period of a group of Stations operated by the same user: after signing in, click on → **User and Stations' Profile** and tick the checkbox (on the left) at stations that need to have their validity period extended. The extension can be also performed when [changing parameters](#page-5-0) of a published Station. Validity periods do not apply to Stations in the "Waiting" and "Draft" status.

Notes:

- <span id="page-4-8"></span>• The maximum number of Stations in the ["Waiting"](#page-4-3) status for a single user is currently 15. This limit will be further adjusted in the future based on the experience with the Portal's operation.
- <span id="page-4-9"></span>• The changes in Stations' status (such as moving a Station from ["Waiting"](#page-4-3) to ["Active"](#page-4-2) status) are fully in the hands of the Stations operators – CTU does not intervene in the coordination.

# <span id="page-5-0"></span>**5. Later changes of parameters of the published Stations**

After a Station has been published, its [parameters](#page-5-2) can be changed by clicking on the Station (in the main list) and using the button → Adjust. The procedure is similar to installing ne[w WiGig Station](#page-2-1) or FS [PtP,](#page-3-0) with the exception that the [Coordination calculator](#page-8-1) is not activated as long as the parameters updates do not change the original coordination results. Once the Coordination calculator is activated and the Station is [published](#page-3-1) anew, this is considered as a [Station record](#page-4-5) update.

# <span id="page-5-2"></span><span id="page-5-1"></span>**6. Entered parameters**

<span id="page-5-3"></span>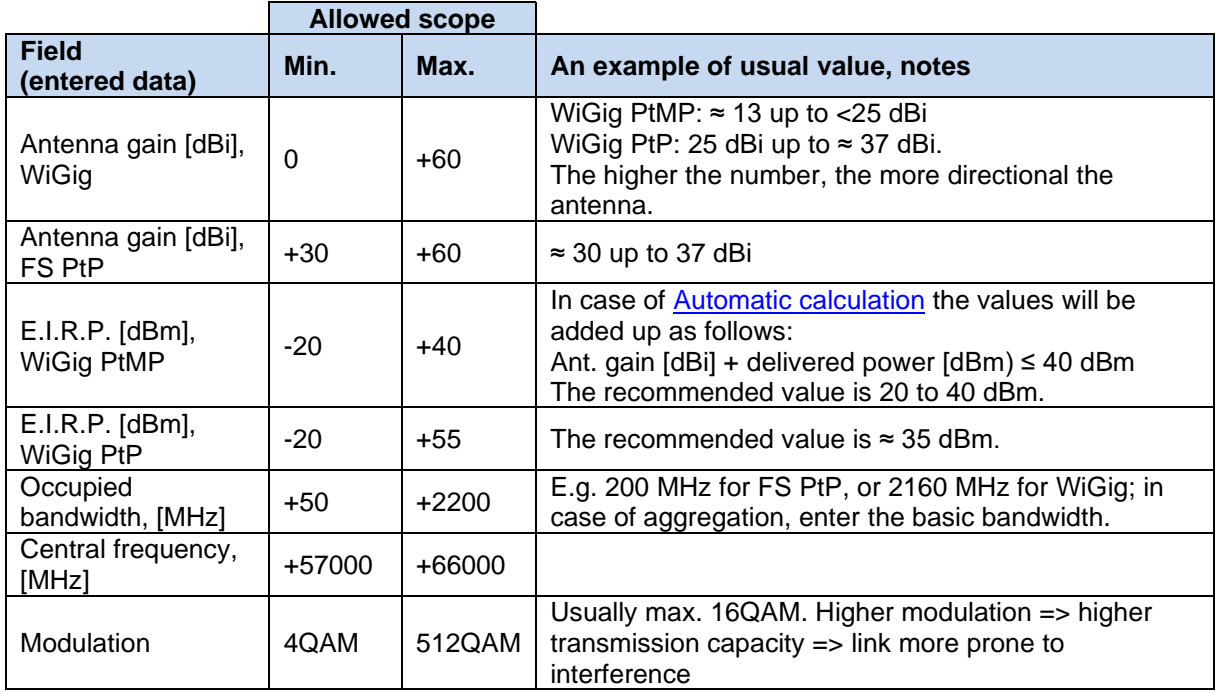

# <span id="page-6-0"></span>**7. Technical Annex**

## 7.1.Technical-regulatory summary of the Portal concept

<span id="page-6-1"></span>The 60 GHz Portal is designed as a tool for shared use of frequencies in the 60 MHz band. The concept is based, first, on determining the geographical placement of the Stations using this band, and second, on performing an internal calculation of radio link budget estimation during installation of a new Station. The result of this calculation is a recommendation, whether the new Station can be installed, or whether it is necessary to change parameters either on the side of the new Station, or on the side of the affected Stations [\(Coordination calculator\)](#page-8-1). For the purpose of coordinating the changes, the Portal allows mutual [anonymous communication](#page-3-2) between Stations operators (chat).

The algorithms used are simplified and the influence of the terrain, barriers, polarisation discrimination, elevation angles and altitude, aggregated effect of interfering transmitters, and undesirable rebounds are not reflected. Also, the radiation diagrams are simplified.<sup>11</sup> Due to this simplification, some parameters and methodologies are designed so that in certain situations, the coordination results offer conservative estimates (i.e. with better protection).

The 60 GHz Portal application distinguishes two groups of technologies and operating transmission modes, which can utilize the band. These technologies are distinguished at registration of [new Station](#page-1-3) by choosing one of these [buttons:](#page-1-4)

→ NEW **WiGig** PtP/PtMP [Station \(with mitigation\),](#page-2-1) → NEW pair of **FS PtP** [Stations \(without mitigation\).](#page-3-0)

These buttons will start the process of [registration of a new Station](#page-1-1) using [WiGig](#page-6-2) technologies, or of a pair of Stations with **FS [PtP](#page-7-4)** technologies.

## <span id="page-6-2"></span>7.2.WiGig PtP, PtMP technologies (incl. MGWS, 802.11ad, beamforming)

Stations from this category are operated either in the point-to-point (PtP) mode or in the point-to-multiple point (PtMP<sup>12</sup>) mode and may be equipped with functionalities that contribute to decreasing the possibility of mutual [interference](#page-12-1) (so-called mitigation techniques). The mitigation techniques are typically the following:

- Communication protocol principally designed for sharing,
- <span id="page-6-3"></span>• LBT: carrier-sense multiple access with collision avoidance, CCA/ED,
- RF channel selection,<sup>13</sup>
- <span id="page-6-4"></span>• Beamforming.

Especially the last two mitigation techniques are essential for the correct result of the Coordination calculator. If they are active, or available for activation (in manual or automatic mode), these techniques contribute to the operational stability of WiGig Stations, but on the other hand, their effect can negatively influence other FS PtP Stations in some situations. Detailed description of these technologies is provided, e.g., in the following documents issued by the Radiocommunication Sector of the International [Telecommunication Union:](https://www.itu.int/en/ITU-R/Pages/default.aspx) [Report ITU-R M.2227-2](https://www.itu.int/pub/R-REP-M.2227) (Use of multiple gigabit wireless systems in frequencies around 60 GHz) and [Recommendation ITU-R M.2003-2](https://www.itu.int/dms_pubrec/itu-r/rec/m/R-REC-M.2003-2-201801-I!!PDF-E.pdf) (Multiple gigabit wireless systems in frequencies around 60 GHz).

Given the use of mitigation techniques, it is not required that Station operators enter the central operation frequency for WiGig Stations into the Portal (nevertheless, it is required that they enter the occupied bandwidth<sup>14</sup>). The [Coordination calculator](#page-8-1) presumes the conservative situation, namely that in case of coexistence with FS PtP systems, the frequency is shared. If the Stations operators are sure that there is frequency separation (for instance in cases where there is no overlap between the WiGig channel and the frequencies used by FS PtP), but the Coordination calculator indicates possible [conflict,](#page-2-2) the Stations operators can solve the situation by using the → **[Declaration on isolation](#page-10-2)** button.

<sup>&</sup>lt;sup>11</sup> The radiation diagrams are designated for horizontal level only.

<sup>&</sup>lt;sup>12</sup> The Multi-point (MP)" variant includes also MESH communications of MP-MP Stations.

 $13$  It is possible to select from 4 channels in total (for channel bandwidth 2 160 MHz).

<sup>&</sup>lt;sup>14</sup> Channel bandwidth.

WiGig Stations are always registered one by one (e.g., the access point separately, and the associated client stations separately), even in case of PtP operation. Also, the respective [time periods for keeping](#page-11-0) [Station records](#page-11-0) are administered separately.

# <span id="page-7-0"></span>7.3.Distinguishing the WiGig PtP and WiGig PtMP

The operation of WiGig PtP<sup>[2](#page-1-5)</sup> has a directional character, while the operation of PtMP<sup>[3](#page-1-6)</sup> has a sector character. Distinguishing these two kinds of operation is determined in the [Coordination calculators'](#page-8-1) algorithm by the antenna gain *G*dbi, which the user enters in the second step of parameters entering [\(Automatic calculation\)](#page-2-4), just after placing the Station. The threshold value is as follows:

For *G*<sub>dbi</sub> > 25 dBi the Station is considered as PtP (= directional antenna) For *G*<sub>dbi</sub> ≤ 25 dBi the Station is considered as PtMP (= sector antenna)

<span id="page-7-2"></span>These are the WiGig antenna parameters of used in the [Coordination calculator:](#page-8-1)

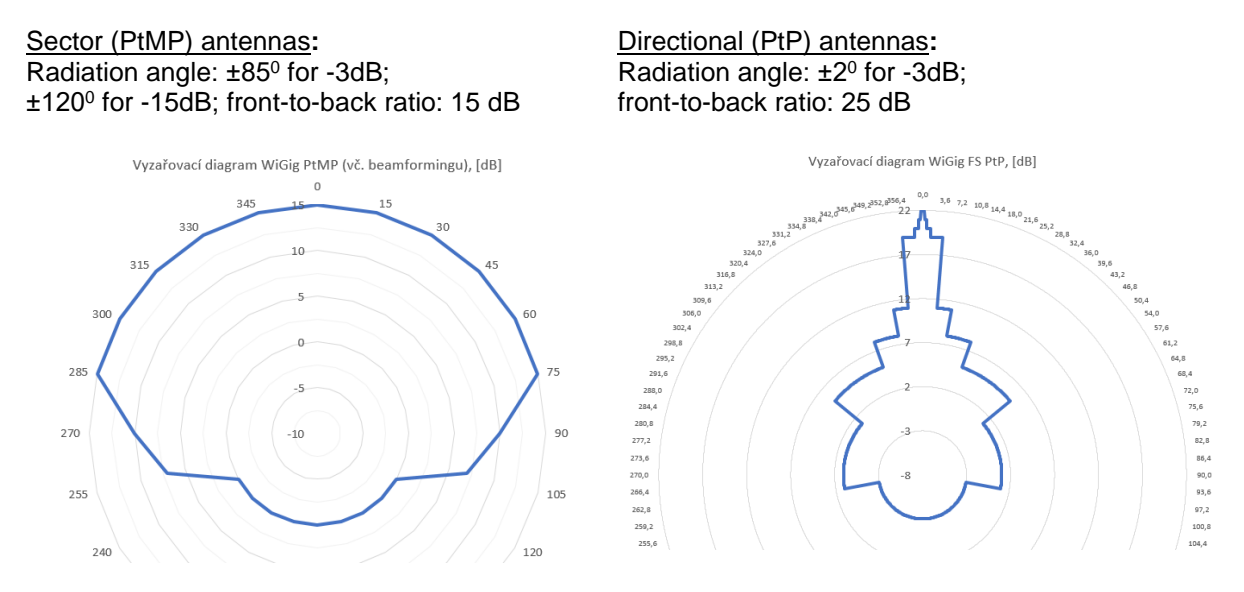

The [direction of main lobe](#page-2-5) as entered in the Station record corresponds to the radiation angle of  $0^0$ .

## <span id="page-7-4"></span><span id="page-7-1"></span>7.4. The F[S](#page-1-2)<sup>4</sup> PtP technology (Fixed Service, without mitigation techniques), fixed point-to-point links

The parameters and computation procedures for these technologies on the 60 GHz Portal are based on planning procedures for the fixed radiocommunication service. The FSPL (free-space path loss) formula was used, together with the procedures and antenna characteristics according to [Recommendation ITU-](https://www.itu.int/rec/R-REC-F.699/en)[R F.699.](https://www.itu.int/rec/R-REC-F.699/en) Radiation characteristics of antennas are set for antennas with diameters up to 0.5 m, with 8 representative antenna samples for the following intervals of antenna gain G<sub>dbi</sub> [dBi]:

 $(30; 32)$ ,  $(32; 35)$ ,  $(35; 40)$ ,  $(40; 45)$ ,  $(45; 47,7)$ ,  $(47,7; 50)$ ,  $(50; 55)$  and  $(55; 60)$ .

For each FS PtP Station, the algorithm will use the radiation characteristics corresponding to the antenna gain declared by the operator when [entering Station parameters.](#page-1-1)

<span id="page-7-5"></span><span id="page-7-3"></span>In order to ensure that the allowed error rate of  $BER = 10e-6$  is not exceeded for PtP technologies without mitigation techniques,, the required signal-to-interference ratio (*C/I*) varies based on the type of modulation scheme used by the fixed PtP link. The *C/I* (Carrier to Interference) value expresses the demand for interference-free operation of a fixed Station. The higher the value, the higher the demanded protection from interference:

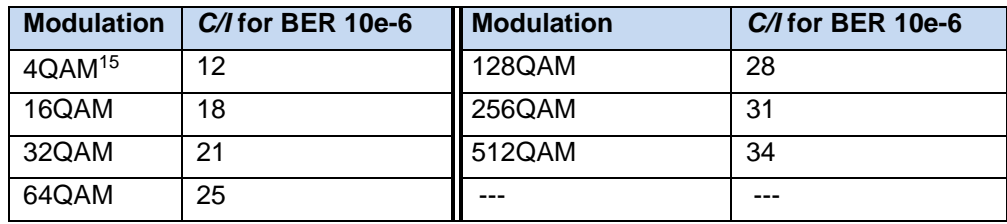

It is advised to select lower modulations<sup>16</sup>, because the practical benefit of modulations with constellations exceeding 64QAM is usually limited for outdoor installations in the 60 GHz band. If a Station operator sends a [request](#page-2-6) (suggestion) to another operator to decrease his/her *C/l* demand, the requested value will most likely correspond to 64QAM. The default setting is 4QAM.

For fixed point-to-point FS PtP links, both central frequency and occupied bandwidth (channel bandwidth) are entered.

These Stations are registered always in pair (FS-A  $\leftrightarrow$  FS-B). The paired Stations are always displayed side by side, and treated inseparably together in case of a change of parameters orStation record deletion. Also, the paired Stations will be handled together regarding the time period for keeping Station [records.](#page-11-0)

## <span id="page-8-0"></span>7.5.Common parameters and used methodologies

At the moment of clicking on the first [button,](#page-1-4) each Station receives a unique identification number (ID) . Even after deleting the Station record (manually or [automatically by the Portal\)](#page-4-6), the number is not used again.

Some basic formulas for radio link budget (especially the free-space path loss) can be found on CTU website as well: <http://spektrum.ctu.cz/en> (bookmark "Calculations"). The atmosphere attenuation (oxygen absorption) is adopted from [Recommendation ITU-R](https://www.itu.int/rec/R-REC-P.676/en) P.676.

<span id="page-8-1"></span>The Coordination calculator, integrated in the Portal, will perform the overall assessment of mutual coexistence (the radio link budget) during installation of a new Station. The following diagram provides a matrix of situations and scenarios that can occur during installation of a new Station:

|                                              |                                    | <b>New Station being installed</b>                                                                              |                  |                                                                                                    |
|----------------------------------------------|------------------------------------|----------------------------------------------------------------------------------------------------|------------------|----------------------------------------------------------------------------------------------------|
|                                              |                                    | <b>WiGig PtMP</b>                                                                                               | <b>WiGig PtP</b> | <b>FS PtP</b><br>(Fixed Service)                                                                                                    |
| existing)<br>Protected (already<br>Stations: | <b>WiGig PtMP</b>                  | <b>Scenario ZERO:</b>                                                                                           |                  | <b>Scenario 2:</b><br>Coordination calculator:<br>Check interference from<br>another WiGig Station.                                                         |
|                                              | <b>WiGig PtP</b>                   | Coordination is in the hands of the<br>operators. Operators must only enter<br>Stations position in the Portal. |                  |                                                                                                    |
|                                              | <b>FSPtP</b><br>(Fixed<br>Service) | Scenario 1:<br>Coordination calculator:<br>Check interference <i>towards</i> another FS<br>PtP Station.         |                  | Scenario 3:<br>Coordination calculator:<br>a) Check interference towards<br>another FS PtP Station.<br>b) Check interference from<br>another FS PtP Station |

<sup>&</sup>lt;sup>15</sup> The C/I value in this case includes both QPSK and BPSK.

<sup>&</sup>lt;sup>16</sup> A number of devices are equipped with automatic choice of coding and modulation; for these devices, it is possible to tick the highest possible modulation according to the catalogue list at Station registration.

Around each new installed Station (NS), a circle of 3.5 km in diameter<sup>17</sup> is searched in order to assess mutual influence with other Stations. On the map, the search area is highlighted with pink colour for WiGig, or aqua blue for FS PtP. The visualization includes Stations in the [Active](#page-4-2) mode only. The result of this assessment is summed in the Table of affected Stations with the following columns:

<span id="page-9-0"></span>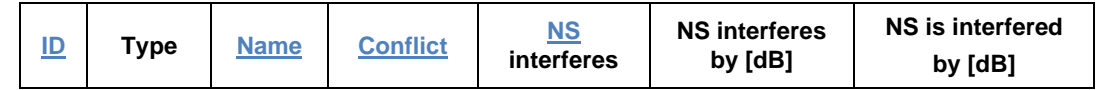

The figure below provides an example of results for a new Station (NS), listed in a Table of affected Stations, and including suggested interpretation of the results:

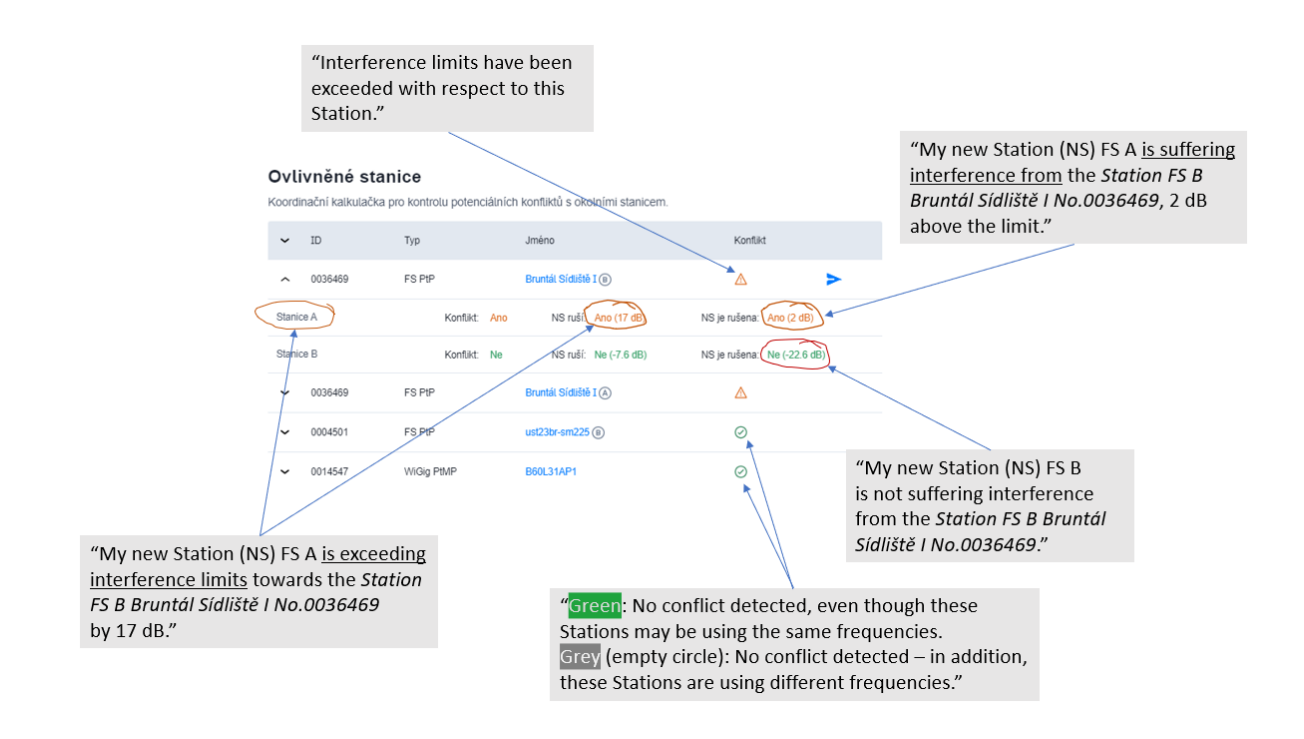

<sup>&</sup>lt;sup>17</sup> The size of this area is based on results of simulations presented for the worst case in case studies in **ECC Report 288** Conditions for the coexistence between Fixed Service and other envisaged outdoor uses/applications in the 57-66 GHz range.

Based on the assessment of scenarios (including results of the Coordination calculator), the Portal will offer relevant further steps for installing the new Station (se[e Diagram of basic operations and statuses\)](#page-4-7):

a) If no potential conflict has been found, the button → **[Publish Station](#page-3-1)** is activated;

b) If possible conflict has been found with one or more existing Stations, this is indicated with orange colour and a value *L* [dB] expressing by how much the protective criteria have been exceeded (*L* > 0 dB). The following [relevant buttons](#page-2-3) are activated according to the situation:

<span id="page-10-2"></span><span id="page-10-1"></span><span id="page-10-0"></span>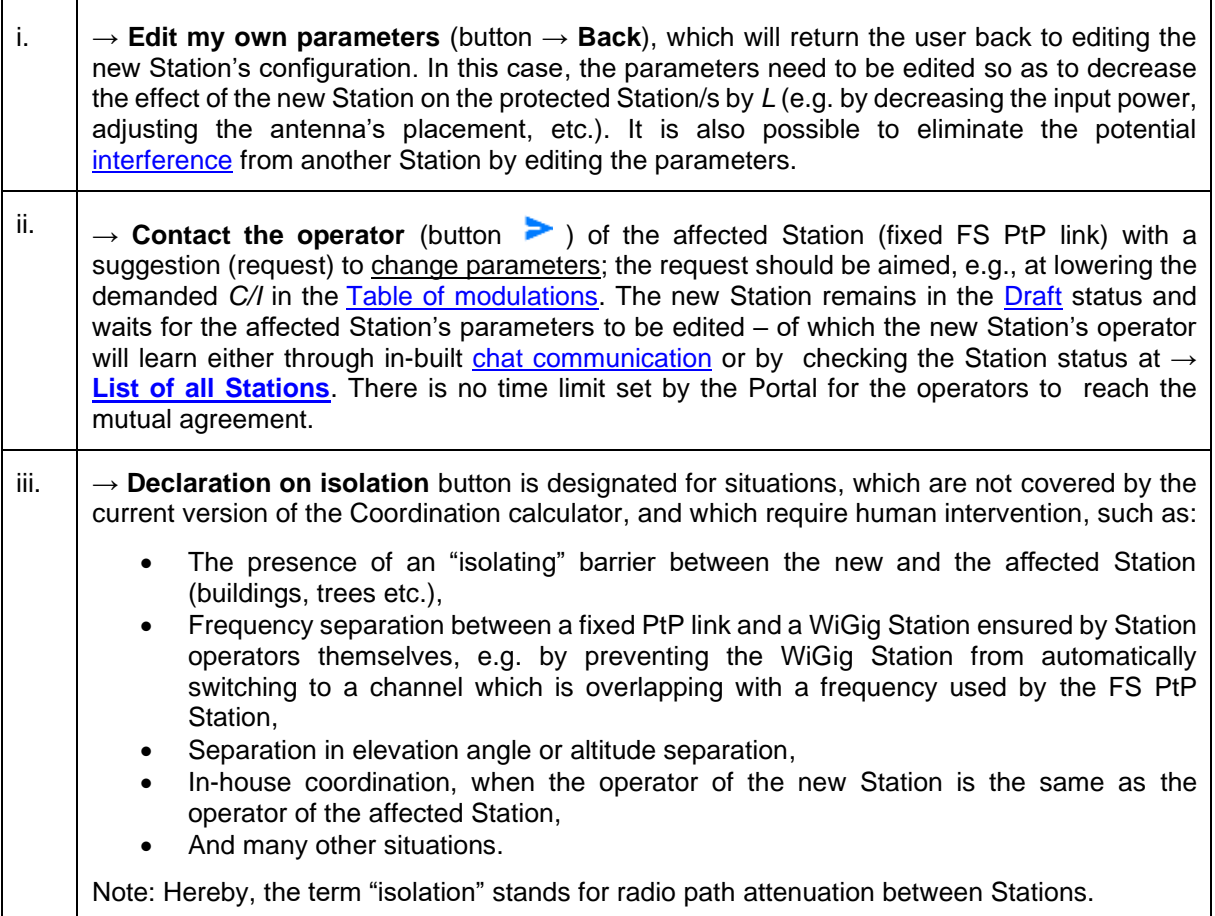

<span id="page-10-3"></span>The basic operations and statuses during Stations coordination can be found in Diagram of basic [operations and statuses.](#page-4-7)

# <span id="page-11-0"></span>7.6.The time period for keeping Station records

The Portal is equipped with an automatic system providing alerts on time period for which the Station record has not been [updated:](#page-4-5)

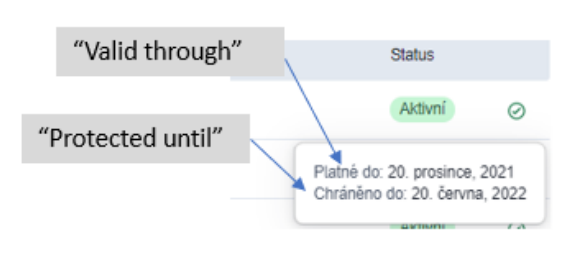

Station records are being kept for a time period of 1 year ("Valid through") from the date of first data entry, or last update. It is necessary to update the record before this time period expires. If the record has not been updated, an extra protective time period of 6 months ("Protected" status) begins. When the protective period expires, the Station record is [automatically deleted \(expiration\).](#page-4-6) Before the expiration of both "Valid" and "Protected" time period, the Portal automatically sends an

information e-mail (sender is [60ghz@ctu.cz](mailto:60ghz@ctu.cz)) to Station operators with an alert to update the Station [record](#page-4-5) . After each record update the overall time period for keeping the Station records extends again by 18 moths (i.e. 1 year plus extra 6 months of protective time period).

There are no expiration time periods for Station operators' [registration.](#page-1-7)

## <span id="page-11-1"></span>7.7.Findings regarding Stations installation and facilitating the shared use of frequencies

The prioritized way of solving the coexistence (or possible [interference\)](#page-12-1) of Stations is mutual communication between Station operators (self-regulation). The following findings are preliminary and generalized. They are based based especially on theoretical calculations and simulations performed before the publication of the first edition of this Manual, and they do not describe concrete individual situations. The findings are listed here to provide a basic picture only and will be gradually specified.

- If the Stations (fixed FS PtP link and WiGig) are separated by ca. hundreds of meters ( $\approx$  1 km), the probability of mutual interference is minimal.
- In case of (potential) interference between two directional Stations (PtP, no matter the technology) where frequency separation cannot be used, the most effective way to ensure coexistence is to increase angle separation – even a change of ca.  $3^\circ$  –  $5^\circ$  of the angle is very effective (the isolation increases by ca.  $10 - 40$  dB, depending to the antenna type). It is also possible to use more directional antenna.
- Long directional FS PtP links are more vulnerable to interference.
- To resolve interference between main beams of directional PtP links (no matter the technology), increasing spatial distance is not very effective: doubling the distance corresponds to as little as 6 dB.
- PtMP WiGig Station with a sector antenna at full allowed E.I.R.P. (40 dBm) can affect fixed FS PtP links in certain directions up to the distance of ca. 0.8 km. The most effective mitigation usually seems to be a change of the antenna radiation direction or decreasing the E.I.R.P.
- WiGig Stations are allowed to change operational frequency (see [mitigation\)](#page-6-3) any time after placement; nevertheless, in doing so it is suitable to take into consideration the conditions under which the → **[Declaration on isolation](#page-10-2)** was confirmed.
- When entering WiGig PtMP parameters, it is useful to [enter both antenna gain and input](#page-2-4) power [separately,](#page-2-4) if possible; having this data available can help make the calculation more precise, [for instance by improving the insight into antenna directivity.](#page-7-0)
- When installing Stations, secure a good Internet connection to load the map faster.
- It is not necessary to start the [Coordination calculator](#page-8-1) after implementing certain parameters changes which do not alter the results of coordination, such as:
	- $\checkmark$  Change of a Station's name, MAC address indication, or serial number.
	- ✓ WiGig: decreasing the E.I.R.P. (or decreasing the power and/or antenna gain; this does not include Station type change from [WiGig PtP to](#page-7-0) WiGig PtMP and vice versa) and increasing the channel width (MHz).
	- $\checkmark$  Fixed PtP link: decreasing the  $C/I$  (i.e. decreasing [modulation\)](#page-7-5).

## <span id="page-12-0"></span>**8. FAQ**

i. How are/will be the existing/registered Stations protected against [interference](#page-12-1) from newly installed Stations, which are being registered later?

The measures to protect existing Stations protection are organized in several levels:

- <span id="page-12-2"></span>• First level is the Coordination calculator, which based on the data provided by Station operators, indicates whether it is feasible to place a new Station(s) to the proposed location. This measure should lead to decreasing the risk of mutual interference.
- Second level is the communication between users (Station operators). If there is a potential interference indicated during installation of a new Station, it is possible to contact the operator of the affected Station. It is also possible to contact other operators anytime through [chat.](#page-3-2) Thus it is possible to make an agreement with other operators who are active in the same geographic area and find a solution for all The [findings](#page-11-1) described in this document can be helpful in reaching an agreement..
- Third level is the possibility to contact Portal administrator at [60ghz@ctu.cz](mailto:60ghz@ctu.cz) to discuss solutions for cases when a discrepancy appears in the workings of the Coordination calculator or in Portal functions, or to address other specific situations.
- Fourth level is the possibility to contact CTU by applying procedures of the Czech legal order. This option will address situations when Station operators are not able to reach agreement and all other [possible solutions](#page-11-1) described in this document have been exhausted.
- ii. I asked the affected Station to edit its parameters so I could pass the Coordination calculator, the affected Station did it, but the results show no difference.

After requesting the change of parameters, leave the data entering mode – either go to Home Page or log out and in again.

#### iii. I need to transfer my Stations to another operator.

Contact the administrator at [60ghz@ctu.cz](mailto:60ghz@ctu.cz).

iv. I have a comment on functioning of the Portal application or on this Manual.

Contact the administrator: [60ghz@ctu.cz](mailto:60ghz@ctu.cz) .

v. I registered a fixed FS PtP link, my Station passed the Diagram of basic operations and statuses by the green "No conflict" branch and yet, another registered Station is causing interference to my Station.

Generally speaking, results of the Coordination calculator are indicative only. Please check whether the Station causing interference is not installed with a conflict (NS is interfering), i.e. by  $\rightarrow$ **Declaration on isolation**. You can find this through → List of all Stations after clicking on your Station. Depending on the concrete situation, you can then follow the steps described in [FAQ \(i\).](#page-12-2)

<span id="page-12-1"></span>*Note: Harmful interference is such level of mutual influence by electromagnetic field, that the (radio) communication or service provided or transmitted by Stations using spectrum in accordance with established conditions is repeatedly interrupted or obstructed.*

vi. My Station is suffering interference, but I did not find any other Station through the Portal that could be the potential source of this interference.

In this case, data on the Portal cannot solve the problem. After checking the correct configuration of your Station it is necessary to perform visual check of the surroundings and a site survey with other tools (incl. technical), or to apply fourth bullet in [FAQ \(i\).](#page-12-2)

vii. I want to decrease the radiated power of my published Station, which passed through the Coordination calculator by Declaration on isolation (results of the calculation thus had indicated potential conflict, e.g. by +5 dB). However, even after the decrease the radiated power exceeds the Calculator criteria (e.g. by 2 dB). Do I have to repeat the Declaration on isolation?

In case of decreasing the parameters, where the original declared (higher) limit of potential interference is not exceeded, the → **Declaration on isolation** button is not activated.

#### viii. What format has the serial number?

Max. 12 signs, combination of numbers and letters of the English alphabet, other (special) signs are not allowed.

ix. Do the Portal users need to use ESD II Portal forms for new users?

No. The registration to the 60 GHz Portal is possible with no further forms.

- x. I have a device without stated antenna gain or radiated power. What parameter should I enter? See [above.](#page-2-7)
- xi. Is the number of Stations in the ["Draft"](#page-4-1) status limited?

No, the number is not limited.

xii. If a legal entity is registering, is it possible to create "sub-accounts for individual users", or is it necessary to create an account for every administrator separately?

Sub-accounts are not possible in this version – see also the [following question.](#page-13-0)

xiii. Is it possible for more users to log into more than one account simultaneously?

<span id="page-13-0"></span>The simultaneous logging in of more users is possible, but there are no specific tools or logic for collaborative access.

xiv. Does the waiting queue (Stations in ["Waiting"](#page-4-3) status) relate to one account? Is there some time limit or daily quota?

The "Waiting" status applies only to Stations where a conflict was found. The number of Stations that can rest in the "Waiting" status simultaneously is limited per account. The "Waiting" status is not limited by time. Time quotas are not implemented. See also [limit](#page-4-8) and [FAQ \(xviii\).](#page-14-0)

#### xv. How can I rename a Station?

Name can be changed after signing in by clicking on the Station in the main list and then on the button → **Adjust**, and after the new dialogue window opens → **Continue**, or → **Back**.

xvi. Is it possible to migrate the FS PtP data to WiGig and vice versa?

No, these are different records with different structures based on two different technologies.

### xvii. I have a device which I think is a fixed microwave link, but in its name is "ad." Which button should I use to register this Station?

Some of the differences between WiGig PtP and FS PtP are shortly described [above.](#page-6-4) If the device declares using the 802.11ad standard, it means that measures to increase link resiliency have been implemented also on the protocol level. In consequence, the device has lower (or flexible) demands on interference-free operation (*[C/I](#page-7-5)*) and can be operated without the link availability being secured with all the coordination procedures required in fixed service. So, it is advised to get registered as WiGig. Because the responsibility for Station operation is up to the operators, the decision about which button to use in registration is up to the operators as well.

#### <span id="page-14-0"></span>xviii. I have a Station in "Waiting" status and I cannot publish it (i.e. move it to "Active" status).

Coordination of Stations is in the hands of [operators,](#page-4-9) CTU does not intervene into the coordination process. After user completed [solving the coordination,](#page-2-3) the button  $\rightarrow$  [Publish Station](#page-3-4) is activated (located under the list of coordinated Stations found in the vicinity of your Station).

## xix. A Station cannot be added, a notice "You can't create more Stations" appeared.

In this case, you reached the limit quota for the number of Stations in "Waiting" mode. To clear the capacity, follow these steps: Either convert some Station(s) from the "Waiting" mode to "Active" mode (i.e. publish the Station), or delete some Station(s) in the "Waiting" mode.

### xx. How to extend the validity period of Stations?

The extension of validity period (record update) is described [here.](#page-4-10) The validity of Stations in "Waiting" and "Draft" mode do not need to be extended, because they are not time limited. If you tick a "Waiting" or "Draft" station as part of group validity extension, you will receive the notification "The validity of some selected Stations could not be extended".

### xxi. CPE/associated client stations: do I have to register them?

⊙ Poloha

Yes, you do. See [above,](#page-1-8) including the reasons why[.](#page-1-9)<sup>5</sup>

xxii. I need to adjust parameters, but do not see the necessary dialogue window, where can I find it?

The Portal indicates the status of the user's navigation between steps of a Station registration:

⊙ Jméno

⊙ Parametry

 $\bigcirc$  Shrnuti

To move between individual steps and dialogue windows use the buttons → **Back** or → **Continue**.

\*\*\*